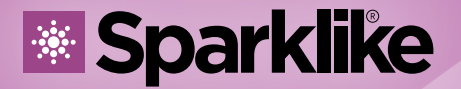

Your IG Quality Assurance

# Sparklik

# 操作指南

# Sparklike手提版激光 气体分析仪™ 2.0

## 目录

**Sparklike**激光气体分析仪说明 2. 开启Sparklike激光气体分析仪 3. 开始使用设备 4. 测量 5. 故障检查 6. 服务和维保 7. 连接 8. 技术参数

# 警示:

- 请勿将设备摆放成难以拿取和操作电源线的位置。
- 如果以制造商未指定的方式使用设备,则设备的安全保护可能会 受到影响。
- Î 请勿以不足额定的电源线取代可拆卸的电源线。
- 始终确保使用安全接地插座,并配有安全接地电源线来连接电 源。
- 勿用超过3升/分钟 (第3.2章)的气体流量来填充探测头。
- Î 为了确保测量的准确度必须要每年校准。
- 禁止未经授权修改或更换组件。这将使保修失效,并可能对用户造 成危险。有关维护,请联系 Sparklike Oy 或 Sparklike 服务合作 伙伴。

# 1. SPARKLIKE技术始于2000年

### 激光分类

Sparklike激光气体分析仪运用半导体激光作为 光源。根据规范,激光器通过第三方检测认定为 一类激光产品(SGS-CSTC标准技术服务有限公 司,检测报告GZES150500576331)

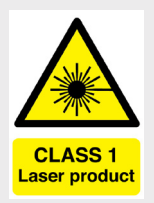

### 一类激光产品

不能在已知危险级别内发射激光辐射。一类激光产品的用户在 操作和维护期间通常不受辐射危险控制。一类激光在正常操作 条件下眼睛安全。

### 激光说明

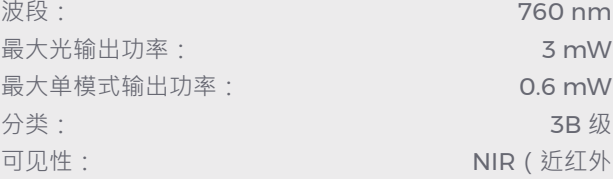

### 标准和规范

IEC 60825-1: 2014 (第三版)

# 2. 开启SPARKLIKE激光气体分析仪

连接所有电缆后,从主机装置上的电源开关打开设备。电源 开关周围会亮蓝光。Windows 将启动,测量设备手柄上引 导的"开始"按钮将点亮。Windows 启动后,开启Sparklike 定制的Laser Software激光软件。

在开启激光软件时,探测头连接处的指示灯会亮起。

注:打开设备后,启动软件,让设备预热 15-30 分钟。 将探测头放在设备顶部的支架上。请记住,用锁定旋钮将探 测头锁定到位。

### 电源开关有指示灯:

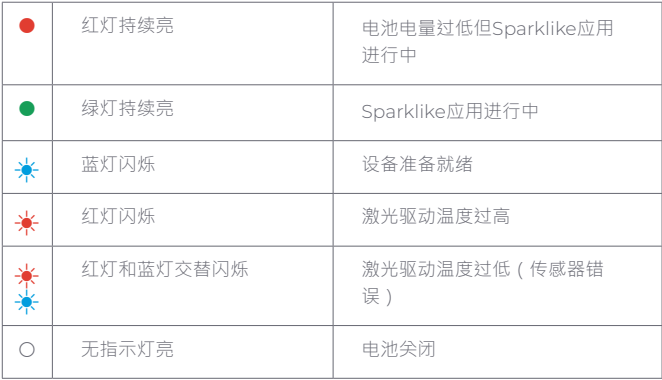

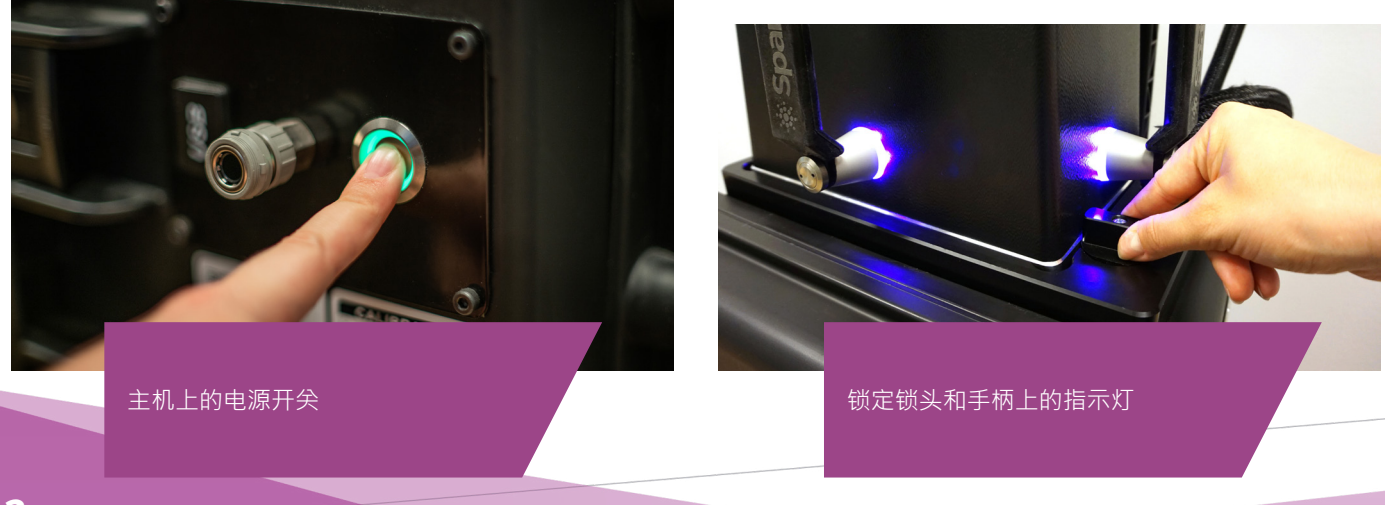

# 3. 开始使用设备

### 3.1 开启设备

从探测头窗口上拆下保护膜。保护膜会干扰测量。

### 3.2 软件功能及页面

以下各章将介绍软件的每一页 (Main Page主页、Setting Page设置页和Test Page测试页) 及其功能。 主页上的"测量"按钮将启动"测量"。也可以通过按下探测头手 柄上的任何按钮直接开始测量。有关测量方法的信息,请阅读 第 4 章。

3.2.1 软件 - 主页

该软件的主页限定以下功能:添加用户评论的地方,选择双玻 单腔或三玻两腔配置,和显示获得的测量结果。

1. 在标有"用户评论"的框格中,您可以使用 Windows 任务 栏中的屏幕键盘编写要添加的与测量结果相关的文本。此 信息将连同测量结果一并保存到文件中。此框格可以使用 条形码读取器自动填充。

- 2. 双玻单腔测量为 Sparklike 激光气体分析仪的默认设置, 这可以从"Double IG"指示灯是否绿色来观察。也可以测 量三玻两腔中空,有向下滑动主页 左侧的按钮。完成此项后,"Triple IG三玻两腔"指示灯亮 起。默认设置可以在带有默认设置的主页示意图上找到。
- 3. 按下"Measure测量"按钮将启动测量。在测量过程 中, "Measuring测量"指示灯闪烁。测量完成后, "Ready 就绪"指示灯亮起,您将在屏幕右侧看到测量结果。
- 4. 在页面中间,您还可以观察到玻璃厚度、中空间隔层厚度 以及中空的总厚度等测量结果。在测量气体浓度时,您将 获得此读数。
- 5. 要将所有值返回默认值,请按"Reset重置"按钮或手动更改 值。按下"Reset重置"按钮时,需要几秒钟才能将所有值恢 复为默认值。

测量完成后将显示结果。当气体测量结果超过上限值时,绿色 指示灯将在测量气体浓度结果旁边的主页上亮起。颜色指示器 的限制可以在设置页上定义,绿色、黄色或红色指示灯将相应 地亮起来(下一章标有"软件 - 设置页"的说明)。

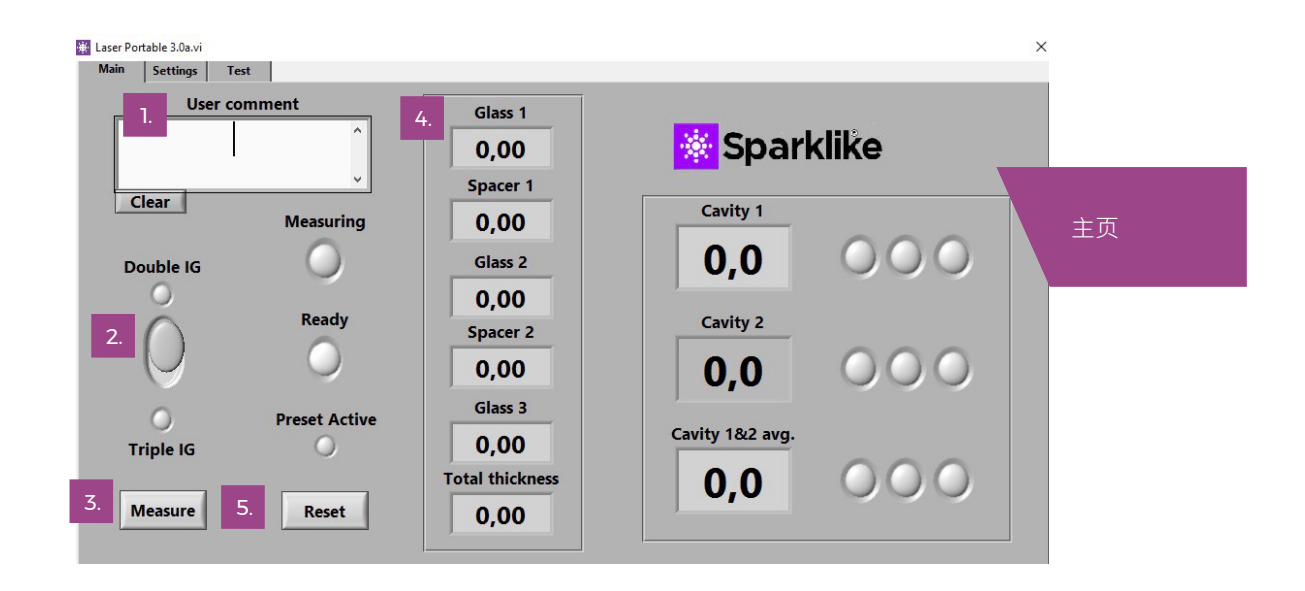

### 3.2.2 用户界面 - 设置页

软件的"设置页"包含以下功能:定义玻璃和中空间隔层厚度( 预设置)、设置测量时间、设置分析仪进行多个连续测量、设 置测量结果指示器限制、探测头内氧浓度检查以及打开每日测 量结果。

添加 (1) 通过"Glass玻璃"和"Spacer间隔层"下拉框预设置 值,有助于软件识别正确的玻璃和间隔层厚度值,并启用在软 件默认值之外的玻璃和间隔层厚度测量。如果玻璃厚度的测量 结果看起来是错误的,建议使用预设置值。这有可能发生,例 如,在有某些镀膜或夹胶配置的情况下。作为默认软件,可 识别 2 mm到 13 mm 之间的玻璃厚度和 6 mm到 25 mm 的间隔层厚度。设备操作者可将玻璃厚度设置为 2 mm至 23 mm,间隔层厚度为 4 mm至 40 mm。当通过下拉框使用预 设置值时, 软件会从每个给定值的 ±1 mm 范围内识别玻璃和 中空腔厚度。最接近测量装置的玻璃和间隔层是"Glass玻璃 1" 和"间隔层Spacer 1",后面的玻璃和间隔层依次为"Glass玻璃 2","间隔层 2"和"Glass玻璃 3"。

"测量时间"(2)下拉框指示从一个腔收集数据的时间。这可以 在 2~5 秒内调整。默认时间是 5 秒。建议延长测量时间,以提 高精度。

"启用计数器"和"测量计数"(3) 是指进行多次测量的设置(下 文第 4.3.1 章节中讨论)。

"High limit上限"和"Low limit下限"(4)是指所需的结果范 围。为了便于解释结果,结果旁边有三个指示灯,这些指示灯 位于软件的主页上。为满足其本地要求,用户可以通过设置页 来设置这些值,通过单击向上或向下或通过屏幕键盘键入所需 的值来调整"上限"和"下限"值。i)当气体测量结果超过上限值 时,绿色指示灯将亮起,ii)如果结果介于上限和下限值之间, 则黄色指示灯亮起,iii)如果结果低于下限值,则红色指示灯 将亮起。

要访问每日测量结果,请单击结果"Open打开"按钮(5)。

### 注:测量结果显示在屏幕上,但同时也存储在设备里,可以通 过Windows浏览器: 电脑\本地\盘(C:)\临时\结果

"Gas fill气体填充","Self check自我检查","O2 concentration 氧含量"和"Test passed测试通过"(6)是指从探测头清除氧气 (下文第4.1.2章节讨论)。"氧含量"以百分比为单位告诉探测 头内的氧气浓度。"测试通过"显示自检已通过的最后日期。

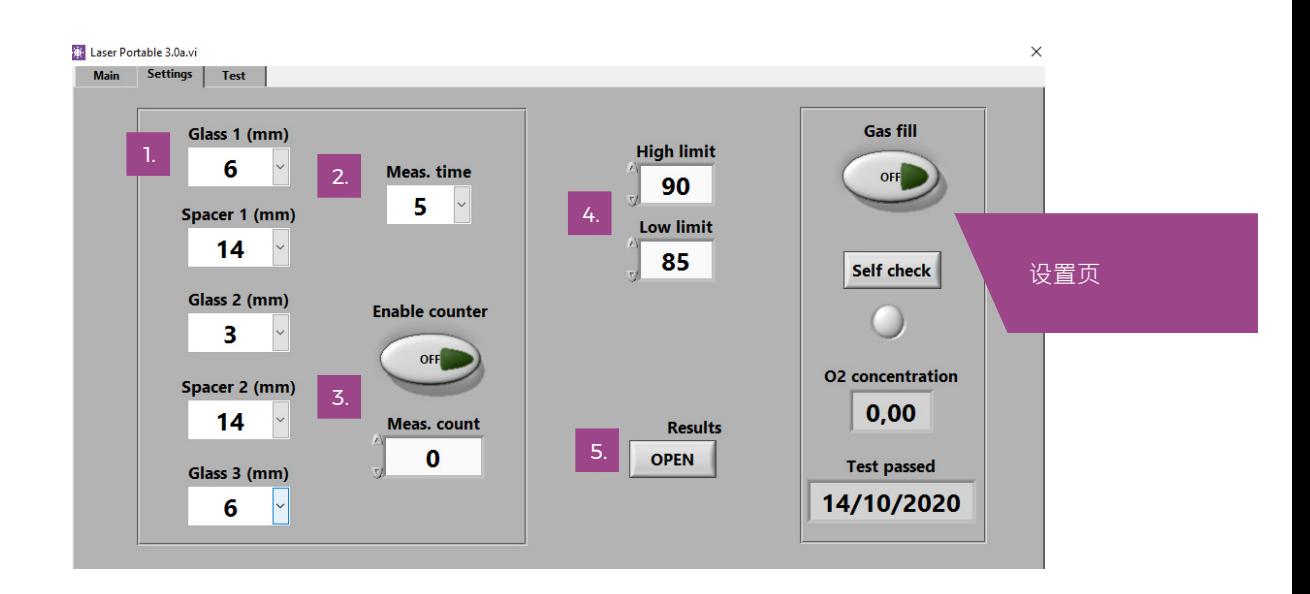

### 3.2.3 软件 - 测试页

该软件的测试页提供激光温度和电流检查功能。激光元件需要 在正确的温度下工作,以获得高度精确的测量结果。温度调节 不正确可能会使软件崩溃。下文第 4.1.1章节对此进行了讨论。

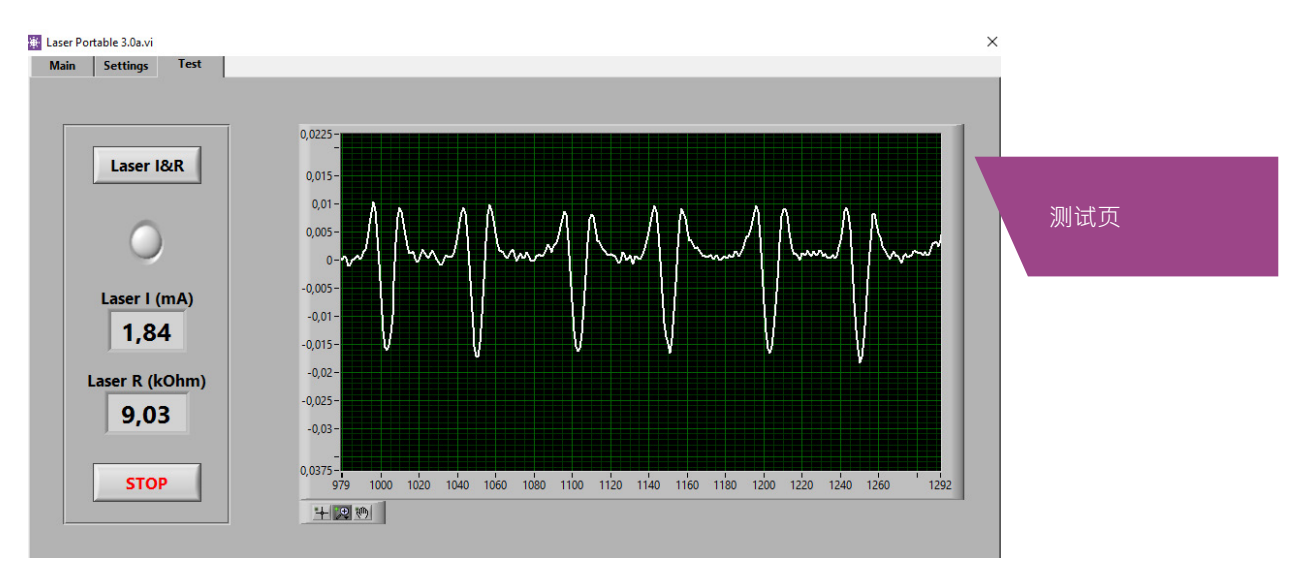

# 4. 开始测量

### 4.1 温度检查和气体填充的日常操作

每次启动:操作者应检查温度和氧气浓度。这将确保Sparklike 激光的正确运行。为确保测量的质量,建议操作者每两小时检 查一次氧气浓度。

### 4.1.1 温度检查

激光元件需要在正确的温度下工作,以产生高度精确的测量结 果。让软件运行 15-30 分钟使设备预热。温度调整不正确可能 会导致测量结果不正确或功能意外。在启动设备时,请执行以 下操作来测试温度调整是否正确。

在软件的左上角选择测试页。按下"Laser I&R激光电流&电 阻"按键(按键下的指示灯开始闪烁)会看到:

- ▶ "激光电流 (mA)"应该在1.7-5.9 mA, "激光电阻 (kOhm)"应该在5-17 kOhm。根据激光源的不同,这些 值特定于每个设备。
- ▶ 图形上的数字应间距相等,间距约为 50 点。请参阅测试 菜单图片。

如果这些正确,请按"STOP停止"键。"激光电流&电阻"按键下 方的指示灯停止闪烁。如果这些不适用,请参阅第 5.6 章中的 故障排除部分。

注:在开始使用激光或检查探测头中的氧气水平工作之前,请 始终记住先按"STOP停止"键。

### 4.1.2 氧含量检查

Sparklike激光是一种气体填充分析仪。不过,它是通过测量中 空玻璃内的氧气来工作。要获得正确的读数,需要将氧气从探 测头内部移除。这是通过对探测头进行如氩气或氮气填充来完 成的。后续章节中这些气体称为填充气体。

### 备注:需要独立的填充气体气瓶,气管,减压阀和气流表以便 完成氧气含量检测。这些装备不附带在设备内。

在"设置页"上,点击"自我检查"按键,其下方的指示灯开始闪 烁,探测头上的指示灯变为黄色。自我检查将测量探测头内的 氧气浓度,并在按键下方的框格中显示结果。如果结果低于 0.1 ,操作者可以开始使用设备。如果氧气浓度高于此浓度,软件 会给出"设备内气体浓度低!请填充分析仪!"提示,探测头上的指 示灯变为红色。上次成功自检的日期可以在"设置页"上的"测试 通过"框中找到。如果结果超过 0.1,探测头内氧气太多,您应 该对分析仪进行气体填充。

从探测头部位进行气体填充。

- ▶ 将探测头朝下放在装置顶部的支架上。
- ▶ 气体填充的入口位于电源开关旁边。将填充气体软管的接 头连接到主机。连接填充气体软管 (6x4mm)。
- ▶ 用干燥且高纯(> 99.9%)的填充气体以每分钟1-3升(最大流 速为每分钟3升)的流速对气管进行气体填充。
- ▶ 按下软件上的"气体填充"按键(按键上的指示灯将 打开)。这将打开内部阀门并引导填充气体流通过 探测头。在填充过程中,按"自我检查"按键检查浓 度。每次检查,操作者应该看到浓度在下降。继续填 充直到浓度不再降低,并且自我检查结果小于 0.1% 。当探测头用填充气体填充时,可以使用该设备。

在成功用填充气体置换完探测头内的氧气之后,再次按下" 气体填充"按键以关闭阀门(指示灯关闭),并断开气体流 通。

注:探测头内的氧气浓度可以通过"设置页"上的"自我检 查"按键进行检测。建议每两个小时进行一次此检查,或每次 怀疑读取错误时。有关任何问题,请参阅第 5.7 章中的故障排 除部分。

### 4.2 基本测量

从"主页"上选择"双玻单腔"或"三玻两腔",根据操作者 需要测量的中空配置进行选择。

将探测头前端的泡沫牢固地抵住中空玻璃。可以通过两种方式 开启分析仪:

- 直接按下探测头手柄上任意"Start开始"按键。
- 在软件的主页上按下"Measure测量"按键。这种方法仅 在分析仪水平放置于中空表面时使用(参见图片:主页。

真空泵将探测头和中空玻璃之间的氧气排空,使两者密闭地吸 附在一起。如果真空度差,软件将发出警告信息。"测量"指示 灯开始在软件上闪烁。探测头上的指示灯将变成蓝色。将手持 续握紧手柄(如果设备未在水平方向的表面上使用时)。

测量大约需要 18-28 秒, 具体取决于要测量的设置和中空配 置。测量就绪后,真空泵停止,探测头从玻璃上释放。"Ready 就绪"指示灯变为绿色,结果将显示在主页上。

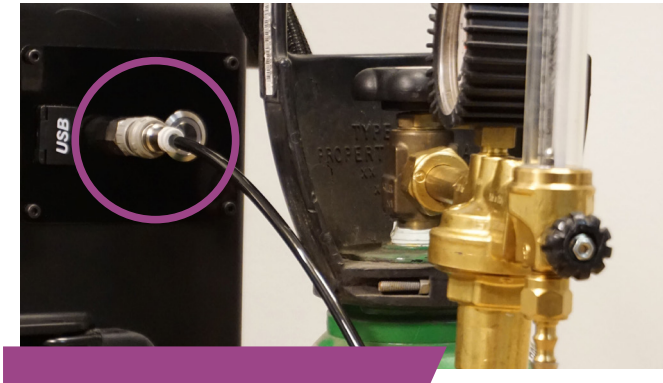

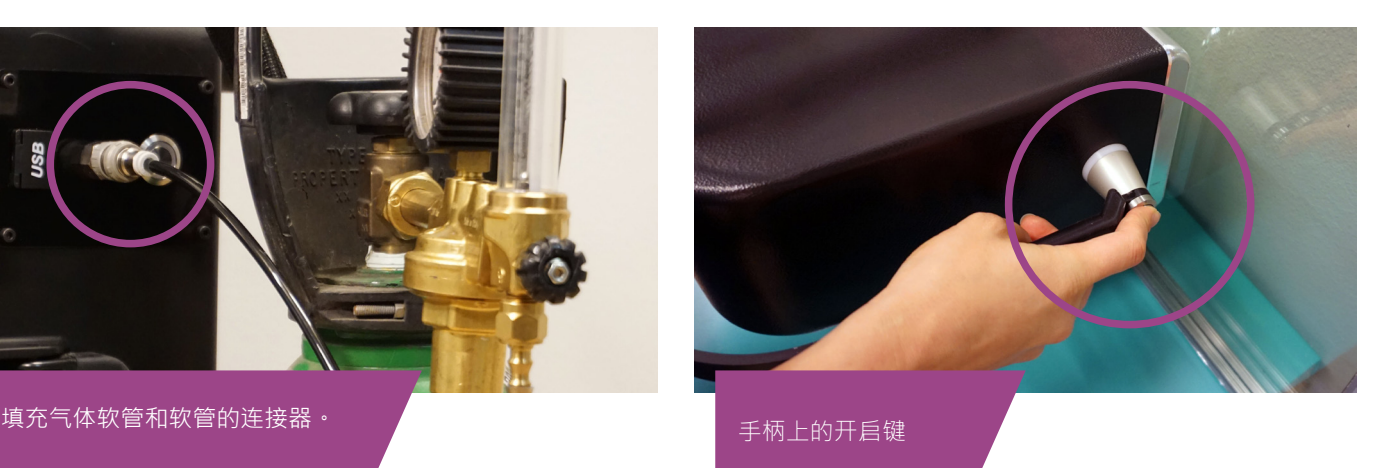

### 探测头指示灯:

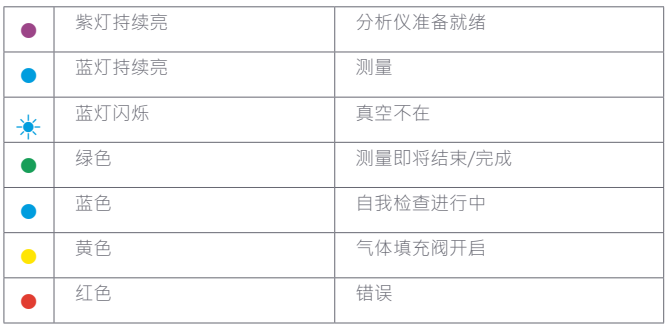

### 4.3 进阶测量

### 4.3.1 开启计数

如果在设置页启用了计数器,则表示要连续测量的测量数。 首先,通过单击向上或向下箭头,或使用屏幕键盘键入值, 为"Meas. Count测量计数"框格选择一个数字。只有在水平方 向表面上进行测量时,才建议使用"测量计数"。

然后,如果按下"启用计数器"按键,将按顺序讲行多个测量。 绿色指示灯将打开。

注:如果用户更改了以下任何默认值:i)玻璃或间隔层厚度 ii)测量时间或 iii) 计数器状态,则主页上的"预设置活动"指 示灯在测量时变为红色。这是提醒用户测量设置值与默认值不 同。要将所有值返回默认值,请按下主页上的"Reset重置"按 钮或手动改回默认值。当按下"重置"按键时,需要几秒钟才能 将所有值恢复为默认值。

### 4.3.2 编辑默认设置

用户可以通过Window编辑应用来编辑默认值,例如Notepad。

- 1. 打开 c:\temp\Settings.ini文件
- 2. "更改相应的值。请谨慎行事,不要干扰设备的操作。要编 辑的安全值是,例如上限值和下限值,Sparklike 应用程 序的主页上指示灯。不建议这样做 编辑其他值,请咨询 Sparklike产品支持。"
- 3. 保存和关闭文件
- 4. 关闭和重启Sparklike应用程序来使用新设置的值。

### 4.4 解读结果

对于三玻两腔,分析仪首先测量两个间隔层的整体值,然后测 量第一个间隔层,然后根据这些测量结果计算第二个间隔层的 气体含量。因此,第二个间隔层的结果可以被认为是对每个间 隔层信息的补充。

- 从主页上的结果框格里看中空气体 ( 例如氩气、氪气或者 氙气)含量。
- ▶ 对于双玻单腔,只有"Cavity 1间隔层1"有结果显示。
- ▶ 对于三玻两腔,三个结果都会显示。
- ▶ "间隔层1"是测量出来的, "间隔层2"是计算出来的。
- ▶ "间隔层1&2平均值"是整体气体填充水平,它分析了两个 间隔层的厚度 (加权平均值).
- ▶ 测量准确度在指南末章的技术参里。

检查玻璃和间隔层尺寸是否为它们应该的尺寸。如果不是,请 参阅第 5.8 章中的故障排除部分。

### 提醒:测量结果显示在屏幕上,但同时也保存在您的设备上C 盘: C:\TEMP\RESULT

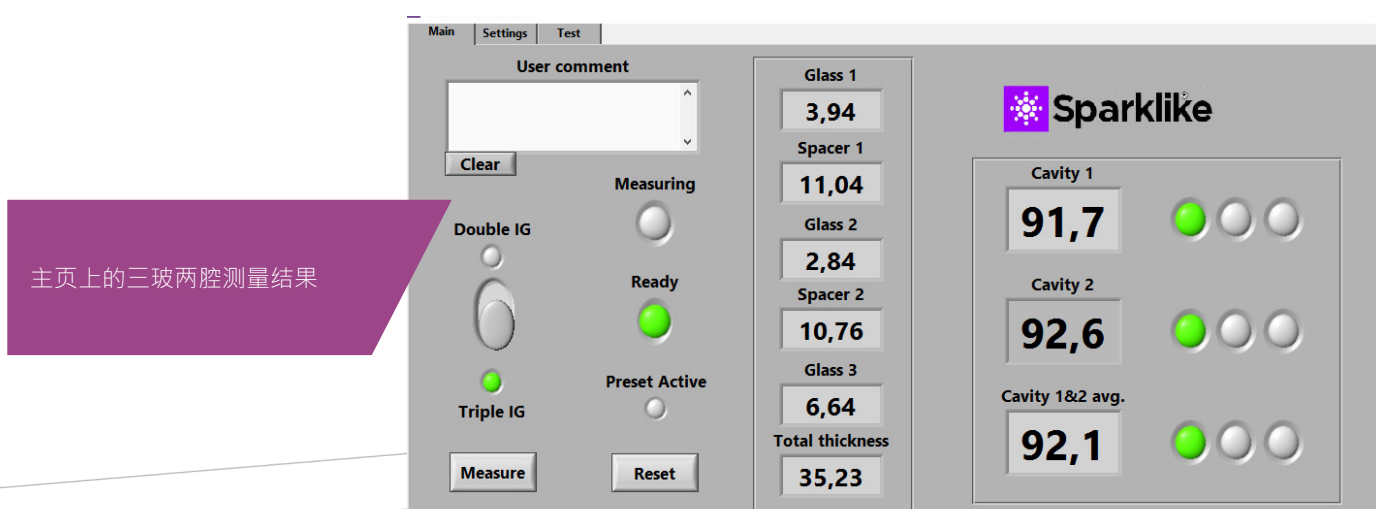

# 5. 故障排除

### 5.1 重启程序

在开启系统时,如果探测头手柄上的指示灯不亮 (第2章), 通过右上角关闭窗口来重启程序。

通过双击桌面上的激光软件来启动程序。

如果Window冻结并无法关闭分析仪,按下电源开关保持几秒 以强制关闭。如果这没有帮助,请打开拉杆箱装置,将电池与 箱内开关断开,请参见图片。

### 5.2 DAQ标识错误信息

检查Windows操作系统是否与DAQ连接:从Windows的桌面 按下"Start开始"按键>>Windows System >> Control Panel >> Device Manager。那里应有Data Acquisition Devices >>USB DAQ。

- 1. 如果找到 USB DAQ (此设备工作正常): 在 C:\ 程序文件(x86)\国家仪器\共享\重置NI配置下运行 ResetNIConfig。运行完ResetNIConfig会提示您重启电 脑,选择"No",从Windows操作系统关闭电脑,然后 按电源键重新启动。
- 2. 如果没有找到USB DAQ:此设备工作异常。检查拉杆箱装 置内连接面板上DAQ指示灯。
	- 2.1 如果DAQ指示灯亮着:表示USB连接工作正常。然后 关闭Windows, 重启设备。如果这不能解决问题, 请 与 Sparklike 的产品支持人员联系,获得操作指南。
	- 2.2 如果DAQ指示灯熄灭,联系Sparklike公司获取技术 支持。

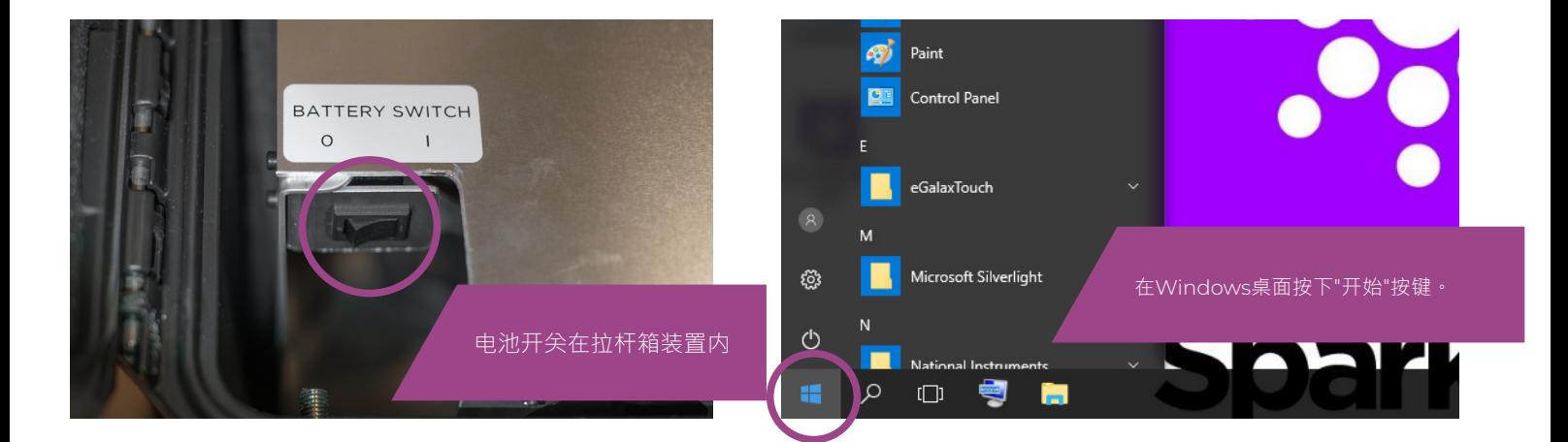

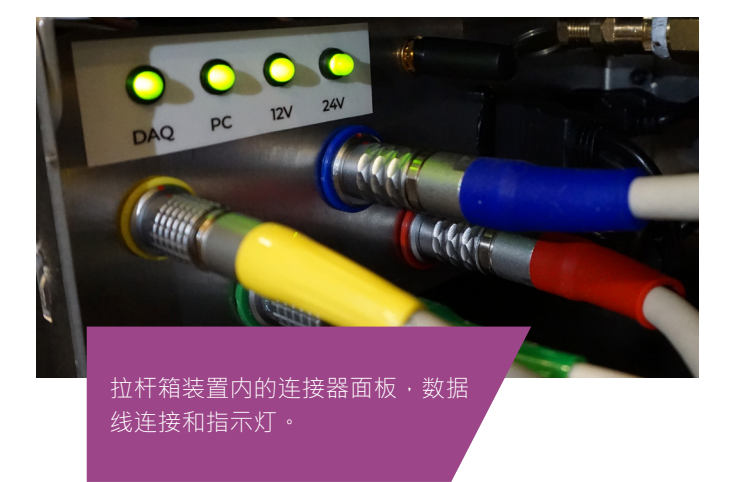

### 5.3 激光温度或电流超出范围

从连接器面板上检查绿色标记的圆形多针连接器是否牢固地连 接到连接器面板上。关闭 Windows,等待 20 秒,然后重启 设备。

### 5.4 驱动错误

从连接器面板上检查绿色标记的圆形多针连接器是否牢固地连 接到连接器面板上。关闭 Windows,等待 20 秒,然后重启 设备。

### 5.5 玻璃探测错误信息

如果出现"玻璃检测错误"消息,请检查预设置的玻璃和间隔层 值是否正确,设备是否牢固地贴着玻璃,并且设备未发生倾 斜。在这些情况下,可能需要清洁探测头前端的玻璃窗口。如 果这不能解决问题,请关闭 Windows,然后等待 20 秒才能 重启设备。

如果上述操作不起作用,则错误消息是由探测器上缺少激光信 号引起的。这是由于激光在通过带有镀膜的中空第1面或第2面 时获取的激光亮度不足。尝试从另一侧进行测量。

### 5.6 调整激光温度

如果每日操作上的参数和图形 (第 3.2 章) 不正确,请尝试以 下操作:

- 让设备预热 15 分钟。
- ▶ 在测试页上按下"停止"按键,然后按"激光红外"按钮重新启 动测试过程 ( 参见测试页图片, 第 3.2.3 章 ) 。如果读数或 图形仍然不正确,请重新启动程序 (请参阅第 5.1 章 · 重 新启动程序),然后再次按下"激光电流&电阻"按键。请 参阅图片A。
- 如果这不能解决问题,并且图形仍然不正确 ( 大约 50 点 等间距),则意味着激光温度不正确,需要调整:请尝试" 设置页"上的自我检查功能。您将有一个有关激光温度调整 的信息屏幕。查看图片峰值相等供参考。

如果激光的温度变化太大,无法看到测试页"激光电流&电阻" 测试中的峰值,可以像下面一样微调温度(Sparklike技术支持 可以帮助您)。

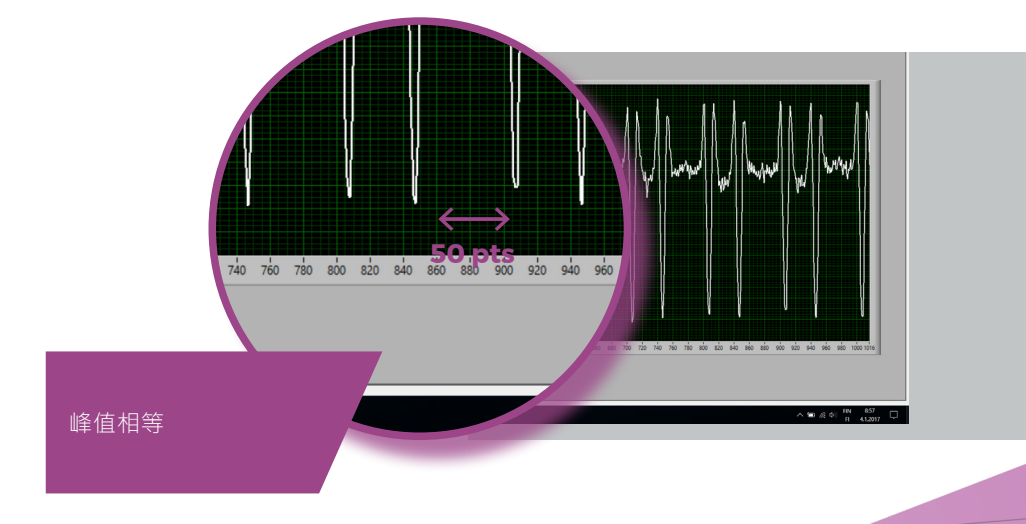

- 1. 通过Windows的Notepad打开c:\temp\Settings.ini文件
- 2. 更改"T\_fine\_tune"变量的值。将值从 0 移动到 0.01 会将 峰值移动到大约 5 个数据点。使用负值 (-0.01) 会将峰 值移动到相反的方向。
- 3. 保存并关闭文件。
- 4. 启动激光软件,并在测试页上打开"激光电流&温度"。 峰值应该会根据您设置的变量值发生移动。
- 5. 根据需要增加值,并尝试查找峰值间距接近 50 个数据点 的值。
- 6. 检查最终的"激光电阻"值是否接近"Settings.ini"文件中提 及的在几百Ohms范围。否则,可能还有另一个氧气峰值 更接近原始值,但接近"其他方向"(负或正调整值)。

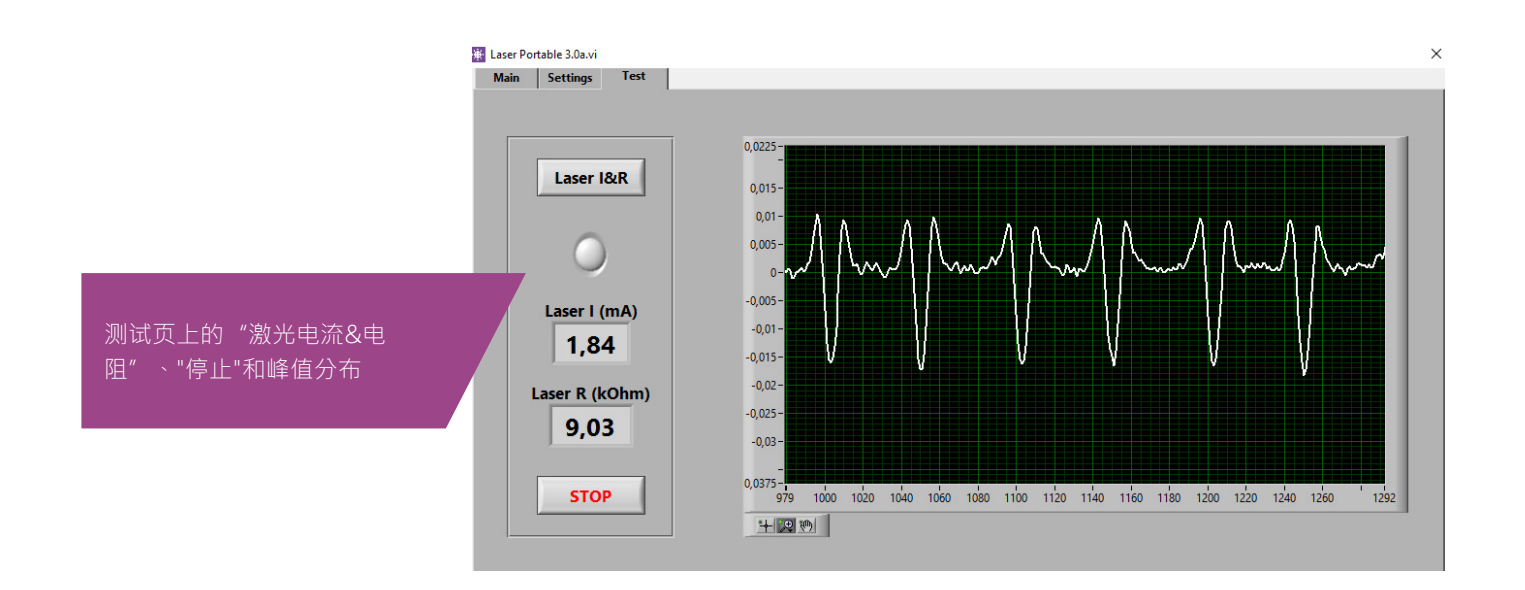

5.7 内部氧气浓度问题

Sparklike激光是一种气体填充分析仪,通过测量中空玻璃内 的氧气来工作。为确保读数正确,需要将氧气从探测头内部移 除,将其替换为氩气或其他填充气体(如氙气或氮气)。

内部氧气浓度可以通过按下软件里设置页上的"自我检查"来 检测的。当检测内部氧气水平或进行氩气填充时,操作者可能 会遇到以下几种情况:

内部氧气浓度结果不会如需的0.1%。通常内部氧气浓度水平应 在填充时间约20分钟内降至0.1%以下。如果氧气水平稳定在 0.1% 以上的值,且不再会降低,请检查:

- ▶ 使用的填充气体是否高纯(>99.9%氩气)
- ▶ 有压力,且流速在每分钟1-3升(最大每分钟3升)
- ▶ 软件里设置页的气体填充已开启
- ▶ 将探测头缓慢上下颠倒几次会有助排空氧气 (否则保持探 测头垂直放置在底座上)。
- ▶ 如果以上操作都正确,但是问题依然存在,请联系 **sparklike@sparklike.com** 获取操作指南。

内部氧气浓度结果降至0.1%以下,但"自我检查"结果有相当大 的差异。一旦结果非常低,大约 在0.01~0.05%时,操作者可 能会看到"自我检查"读数中一些变化,因此某些读数甚至可能 大于 0.1%。

这是正常的,因为浓度过低,有时测量噪声会导致变化。重要 的是,大多数"自我检查"测量值是如需的小于 0.1%。

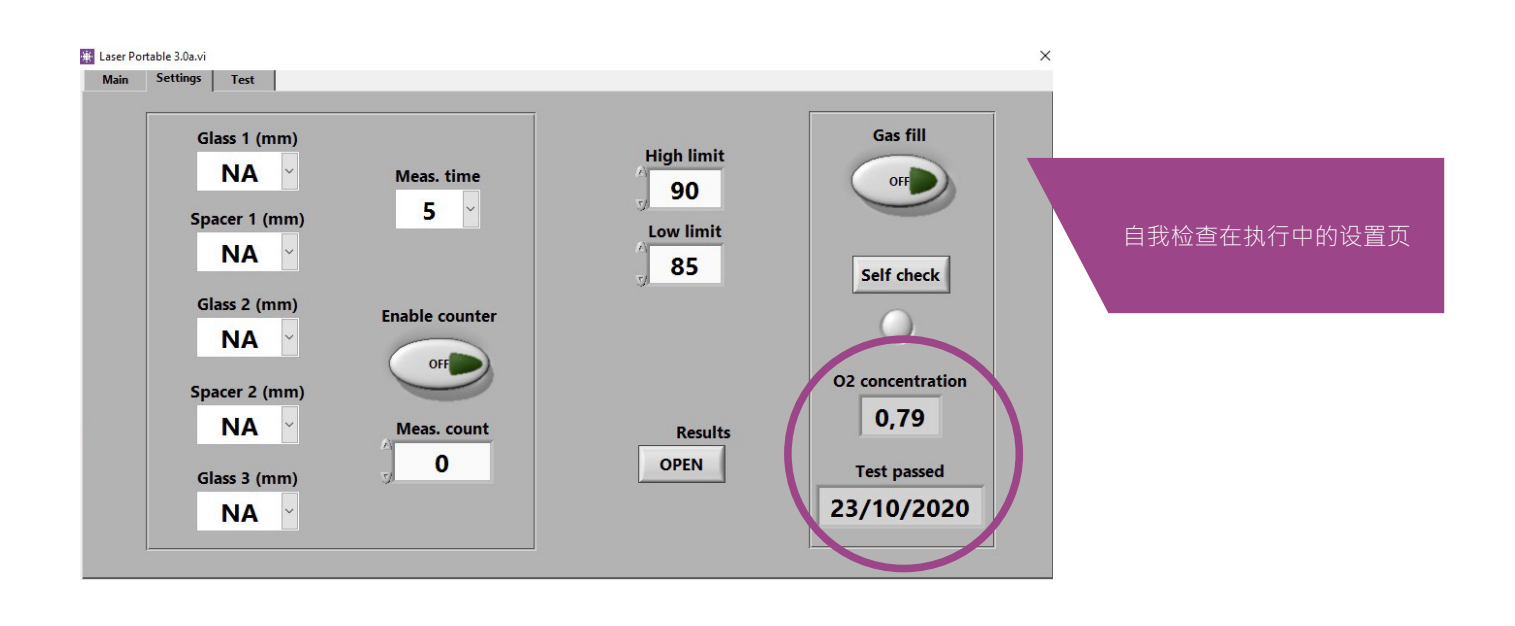

### 5.8 测量问题

如果收到意外不一致的读数,请检查以下事项:

- 激光温度
- ▶ 内部氧气浓度
- ▶ 真空泵牢固将探测头紧紧地吸附在要被测量的中空玻璃表 面
- ▶ 玻璃和间隔层的厚度与正确的预期厚度大致相同
- ▶ 尝试靠近间隔条进行测量
- ▶ 对同一块中空玻璃进行多次测量并比对结果。如果大多数 测量结果一致,但有异常,请重复测量。异常结果可能是 测量错误。
- ▶ 如果有特别反射镀膜(如:高反低辐射镀膜),请尝试从 另一侧未镀膜面获取更好的信号给传感器,得到更准确的 测量结果。
- ▶ 如果直空不能将探测头紧紧吸附在玻璃上,请确保中空玻 璃表面不会太弯曲造成不正确接触。测量开始后,您可以 尝试将探测头牢牢抵压在玻璃上,以帮助吸附。
- ▶ 如果玻璃和间隔层厚度显示错误,测量取错了位置导致测 量结果不正确。操作者可以通过"设置页"上的玻璃和间隔 层厚度下拉菜单提供预设置值来尝试帮助分析。当操作者 提供此信息时,软件可以更轻松地找到正确的测量位置。

如果问题依旧存在,请联系 **sparklike@sparklike.com**。同 时,请准备好需要测量的中空玻璃结构信息,镀膜属性以及测 量数据文件。

# 6. 服务和维保

### 6.1 校准

为了确保Sparklike手提版激光气体分析仪2.0的测量准确度, 必须要每年校准。如要请求校准和/或维保,请联系 Sparklike 服务中心 **sparklike.com/zh/care-and-maintenance/ calibration**。

### 6.2 使用远程连接的技术支持

Sparklike可以使用 TeamViewer应用程序提供远程技术支 持。使用以太网电缆将设备连接到互联网。以太网连接器位于 拉杆箱装置内的连接器面板中。请与 Sparklike公司的**spark**like@sparklike.com联系,打开远程连接以获得技术支持。

### 6.3 包装和运输

Sparklike手提版激光气体分析仪 2.0是一款敏感的检测设备, 设备必须包装完好以确保运输安全。访问**sparklike.com/ guidance/lp**网站以获取运输的包装说明。

探测头前端的测量玻璃窗口对于刮蹭敏感。如果探测头前端的 玻璃窗口需要清洁,请使用为精密光学仪器制成的材料和溶 剂。

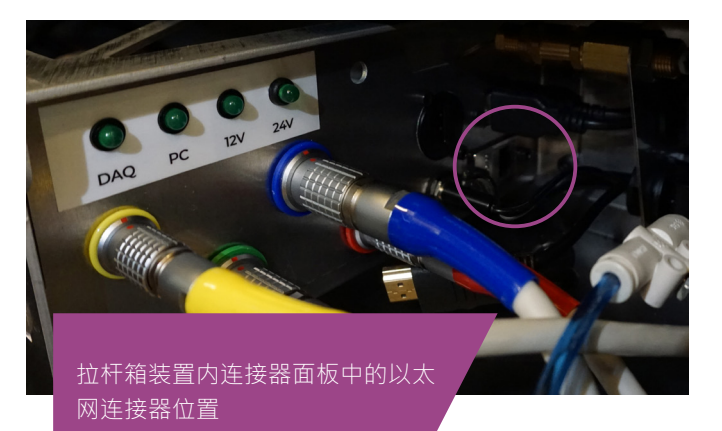

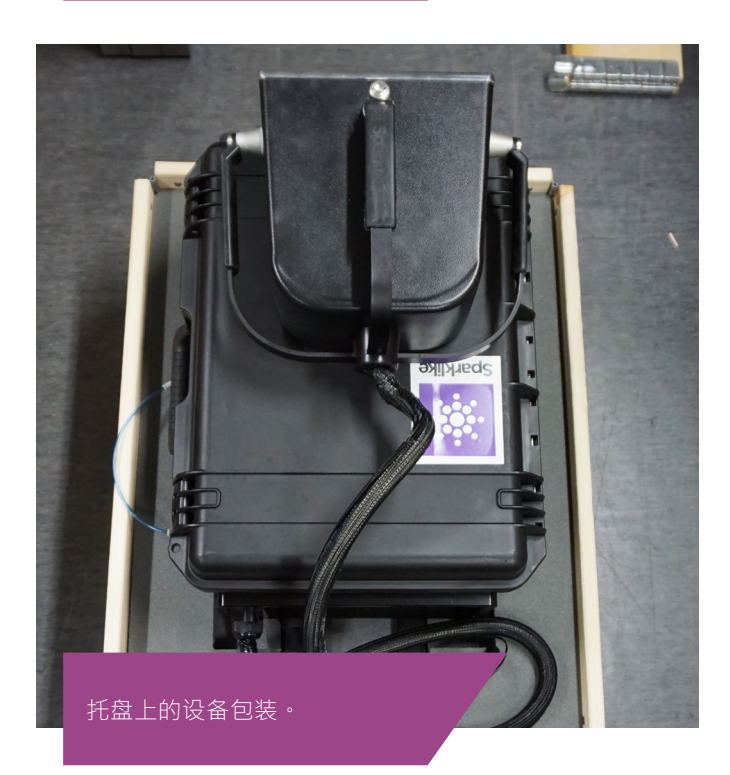

# 7. 连接

探测头由4条信号电缆连接到主机上的匹配插座,将填充软管 连接到填充气进气接头。信号电缆和匹配的插座通过颜色和 文本标记进行区分。显示屏与 HDMI 连接器、USB 连接器和 电源线连接到主机。有关连接或断开电缆,请参阅**sparklike. com/guidance/lp**。

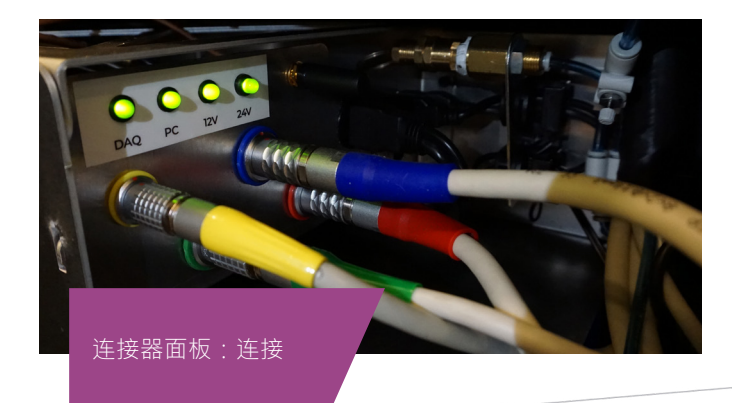

# 8. 技术参数

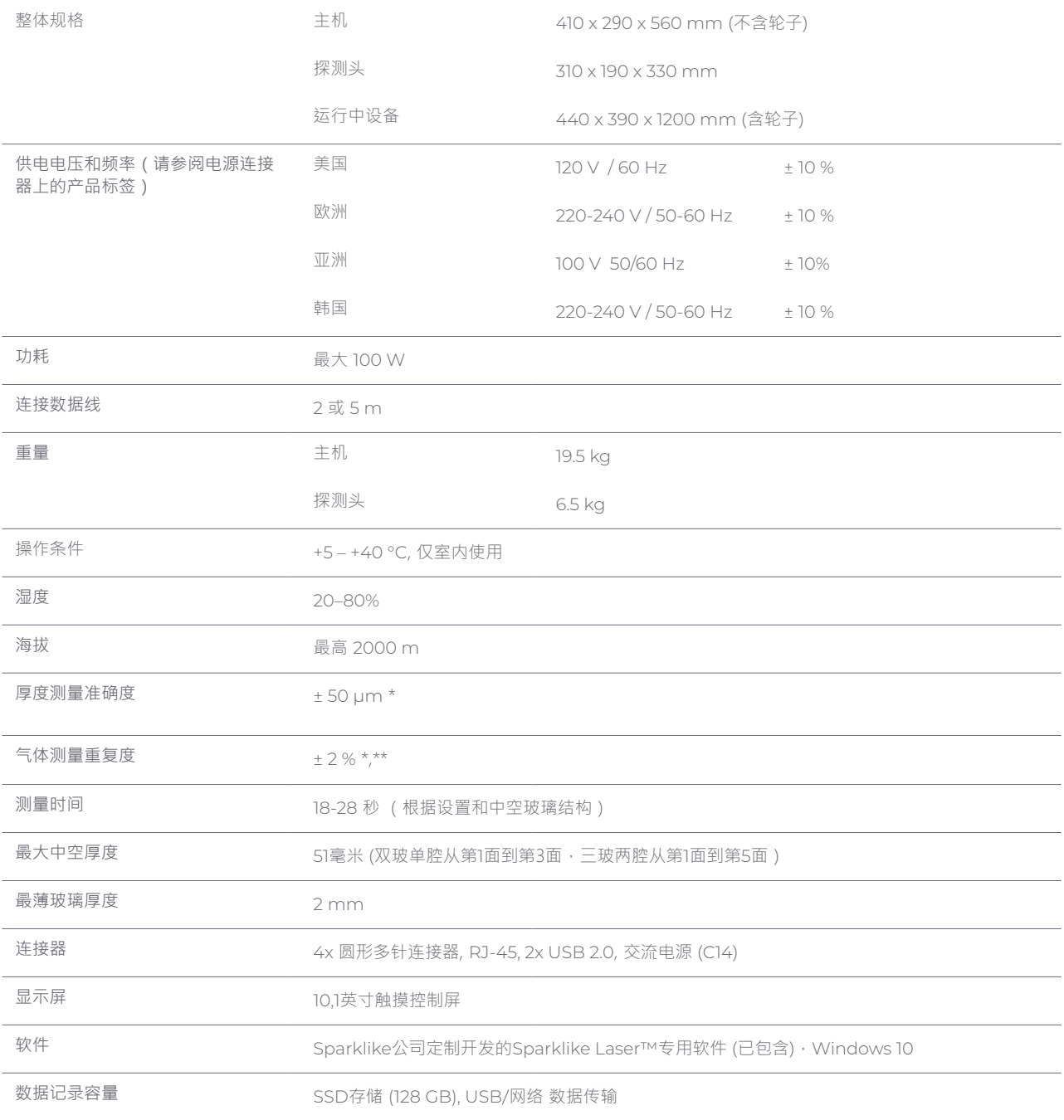

\* 典型中空玻璃结构

\*\* 至少需要30次测量,95%置信区间有效。

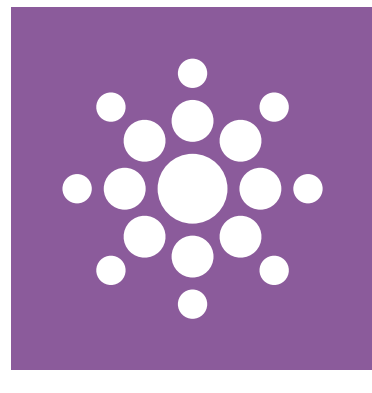

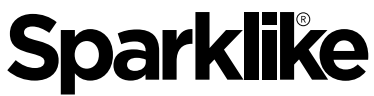

**Your IG Quality Assurance** 

# 扫描QR码获取操作指南和技术支持

**sparklike.com/guidance/lp**

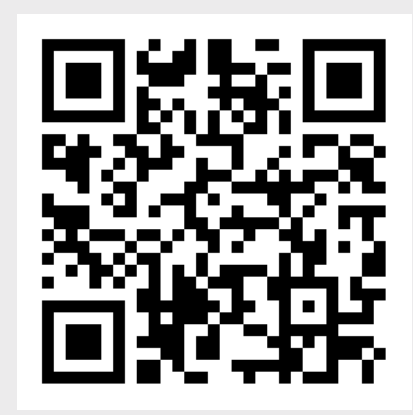

**SPARKLIKE OY**

www.sparklike.com/zh Hermannin rantatie 12 A 21, 00580 Helsinki, Finland